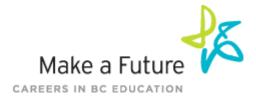

Follow the steps below to register as an applicant with <u>School District #8 Kootenay</u>. If you have any questions, don't hesitate to contact the Customer Service number provided below.

### How to register an account:

- 1. Visit www.makeafuture.ca and click the **Register/Log** in option located at the top right-hand corner.
- 2. Under the 'For Applicants' section, click on Kootenay Lake 8 in the Kootenay region.
- 3. Click '**Register**' or 'Link Account' to create an account with School District #8. Please ensure to select the appropriate position category for your position.

NOTE: If you click Register, \*You will be required to create a username/password that you will need to use to sign into your account to access the postings\*

## How do I view and apply to postings?

- 1. Log into your account via https://sd8-makeafuture.simplication.com/WLSBLogin.aspx
- 2. Click 'Job Postings' on the navigation bar and select 'Search Jobs'.
- 3. Select the job posting title of the job that you would like to apply to and click the '**Apply**' button at the bottom of the page.

How do I confirm that I've applied to a job posting?

After you click the 'Apply' button you will receive 3 confirmations:

- 1. A pop-up message will confirm your successful application
- 2. You will receive a confirmation email
- 3. The job posting will also appear in your **Job Application Log** in the **Job Postings** section in your account

**NOTE:** If you wish to make any changes to your resume or job-related questions, please go to your **'Job Applications Log'** to make the changes. HOWEVER, once the posting closes, you will no longer be able to update your application for the posting.

#### How Do I set up a Job Alert?

- 1. Click Search Jobs under the Job Postings section in your School District #8 account.
- 2. Enter a Job Alert name. You will find this option at the top-right of the page.
- 3. Click Create Alert.

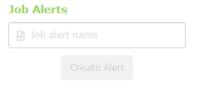

Applicant Tracking, Dispatch, PD & Interview Scheduling

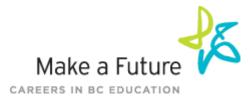

- 4. A Job Alert activation email will be sent to you. Please ensure to activate your Job Alert.
- 5. Access the **Manage Job Alerts** page under the **Job Postings** section to ensure that you've successfully activated your Job Alert.
- NOTE: Job Alert emails are sent to the email address found on the **Personal Info** page in the **Portfolio.**

## My Username and/or Password Assistance

- If you forget your user name and password, visit https://sd8makeafuture.simplication.com/WLSBLogin.aspx and click 'Forgot Username or Password?'
- 2. Enter your email address you registered with and a password reset link will be sent by email.

# Do you need further assistance?

If you need help, please contact ApplytoEducation's Customer Care department at 1866 806 6851.

You can also send an email to info@applytoeducation.com

toeducation

Applicant Tracking, Dispatch, PD & Interview Scheduling

ApplyToEducation is available Monday to Friday between 4:30 am to 4:00 pm PST.

You can also use the 'Help and Training' section in your account for immediate assistance.